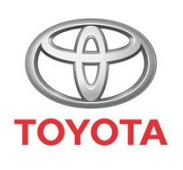

**ALWAYS A** 

# Cum se activeaz ă serviciile conectate de naviga ție online din MyT Multimedia

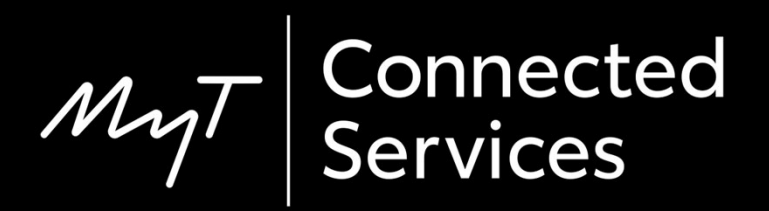

## Înainte de a activa serviciile conectate de naviga ție online

Pentru serviciile conectate de naviga ție online, primul pas este de a te asigura c ă ma șina ta dispune de acces la internet.

O metod ă de conectare este Bluetooth tethering.

Consultă "Cum se activează Bluetooth tethering".

## Activarea serviciilor conectate de naviga ție online: Prezentare general ă

Dispozitiv multimedia integrat în autovehicul

- Pasul  $1 -$  Clic pe "Setare."
- Pasul 2 Clic pe s ăgeata vertical ă.
- Pasul 3 Clic pe "Online" și apoi pe "Toyota online".
- Pasul  $4$  Clic pe "Cont web Toyota".
- Pasul  $5$  Clic pe "Cont existent".

Pasul 6 – Introdu datele de autentificare pentru aplica ția MyT / portalul My Toyota și fă clic pe "OK".

Pasul 7 – Mergi în portalul My Toyota, conecteaz ă-te la contul t ău și aloc ă dispozitivul multimedia ma șinii tale.

Clic pe "Setare".

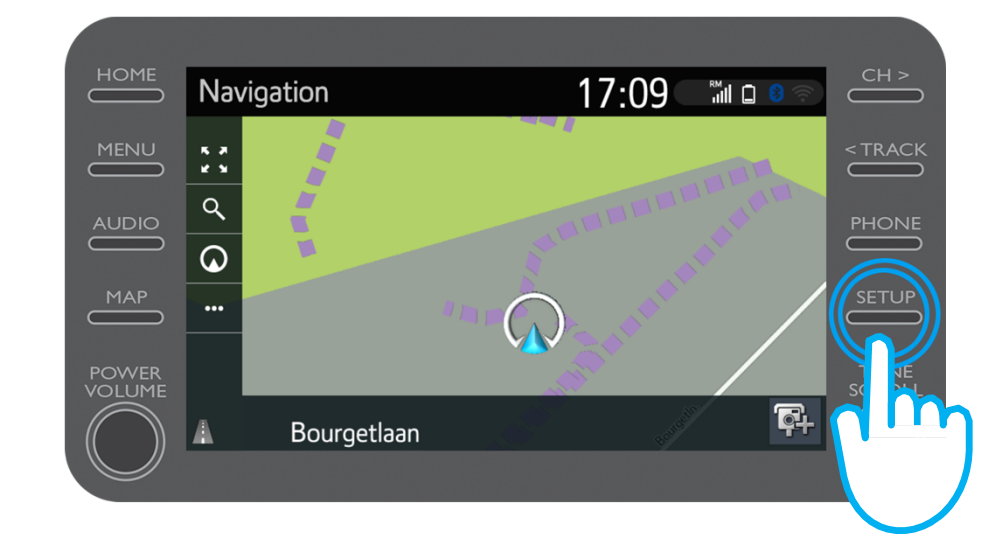

$$
\mathcal{M}_{\text{M}}\mathcal{T}
$$

Clic pe s ăgeata vertical ă.

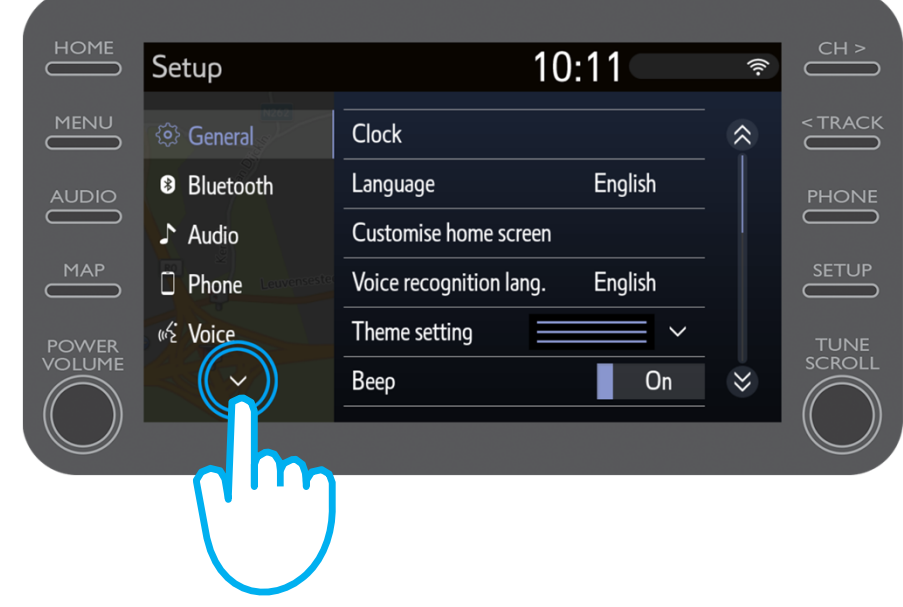

$$
\mathcal{M}_{\text{M}}\mathcal{T}
$$

Clic pe "Online" și apoi pe "Toyota online".

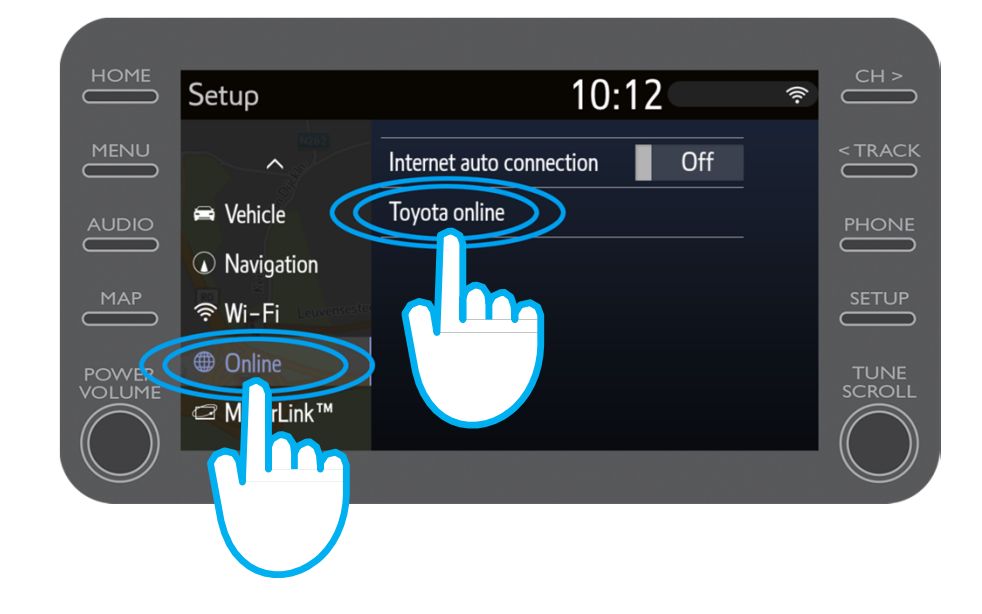

Clic pe "Cont web Toyota".

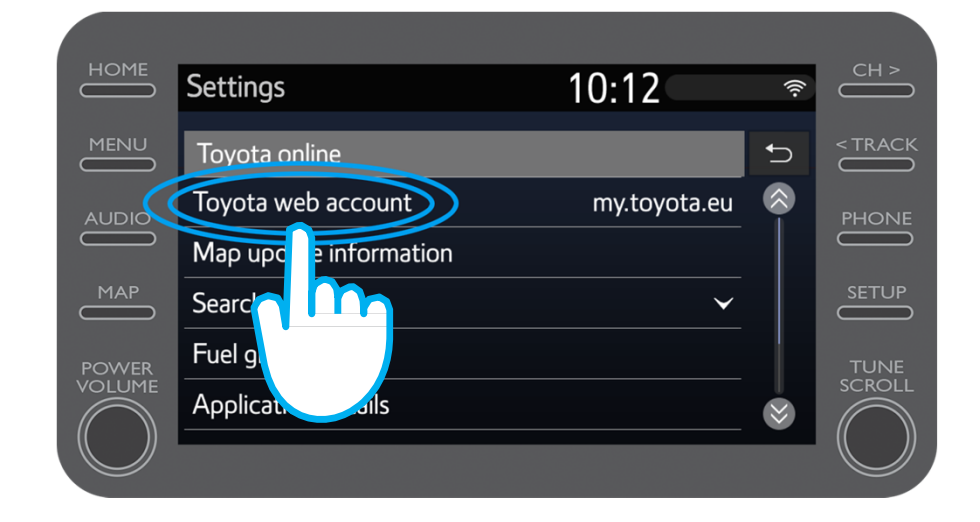

$$
\mathcal{M}_{\text{M}}\mathcal{T}
$$

Dac ă de ții deja un cont pentru aplica ția MyT sau portalul My Toyota, selectează "Cont existent".

Dac ă nu ai deja un cont, selectează "Cont nou".

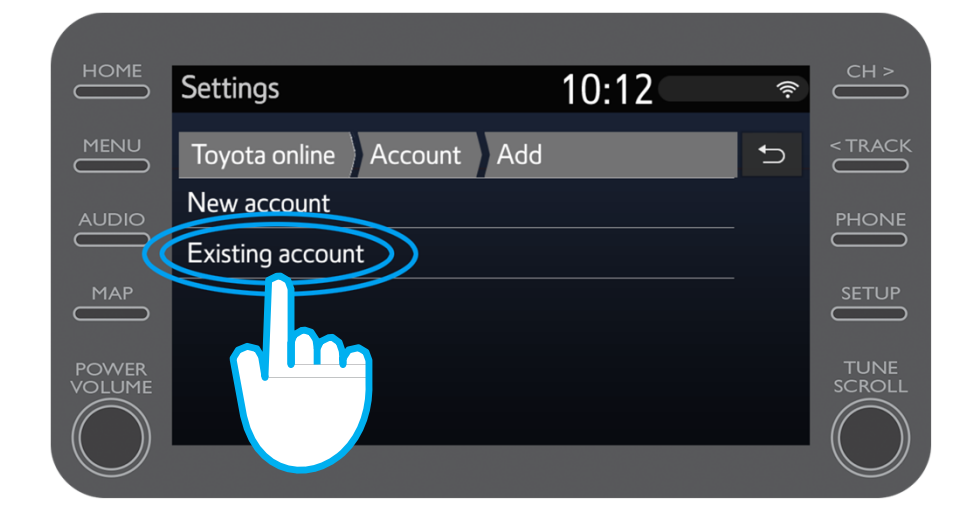

$$
\mathcal{M}_{\text{M}}\mathcal{T}
$$

Introdu datele de autentificare pentru aplica ția MyT / portalul My Toyota.

Not ă: Î ți recomand ăm s ă setezi "Reține parolă" în poziția "ON".

Clic pe "OK".

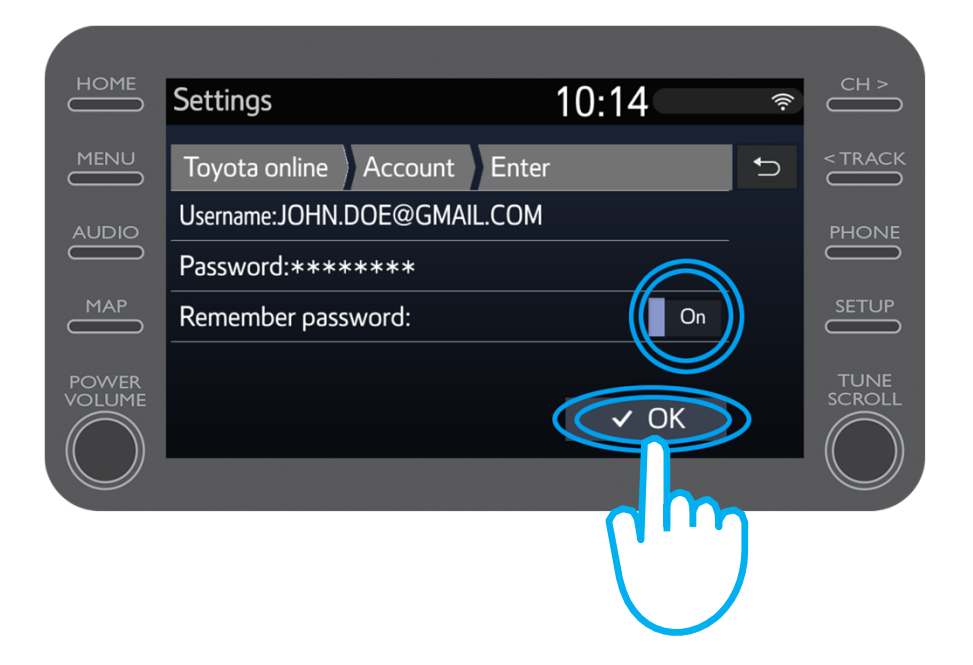

Perioada gratuit ă de 3 ani de servicii conectate de naviga ție online este acum activată.

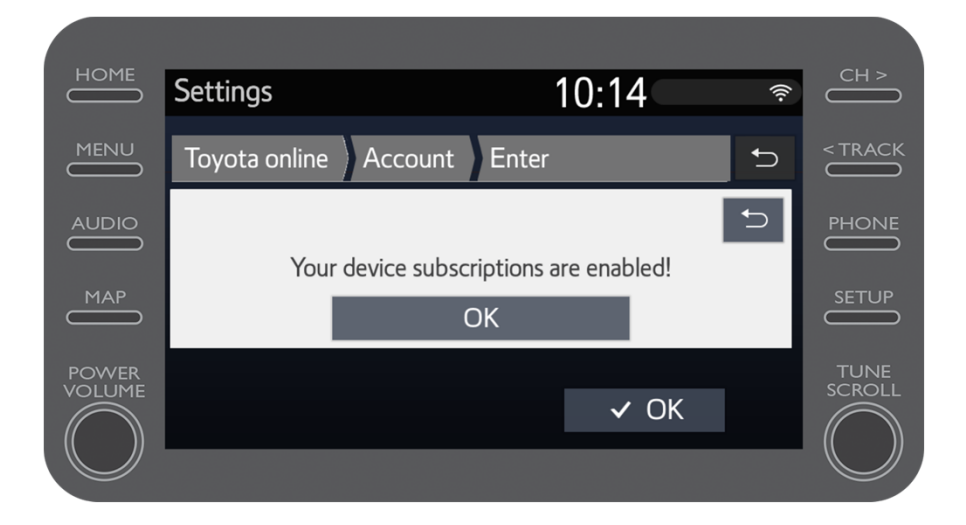

$$
\mathcal{M}_{\text{M}}\mathcal{T}
$$

Mergi în portalul My Toyota și conectează-te la contul tău.

Dup ă aceea, va trebui s ă aloci dispozitivul multimedia ma șinii tale.

 $M_{2}$ T Multimedia Lucrurile se pun în mi șcare când te conectezi

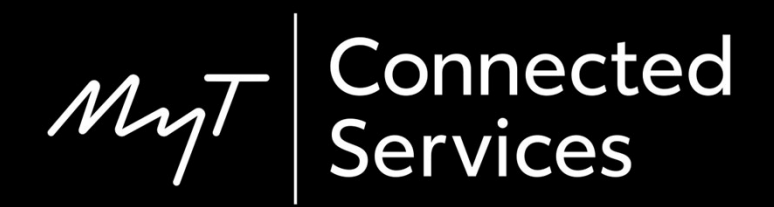